## EP-Check Handbuch #EqualPension

Stand 09.2022

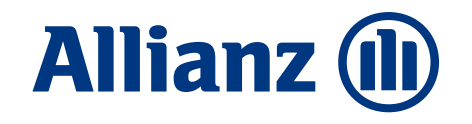

### Schritte EP-Check

1 **Vorbereitung**

2 **Daten bAV**

#### 3 **Auswertung und PDF**

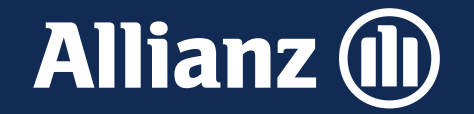

## Vorbereitung EP-Check

### Vorbereitung

1. Erstellen Sie auf Ihrem Laufwerk einen neuen Ordner für Ihren Kunden z.B.: Musterfirma\_EP-Check.

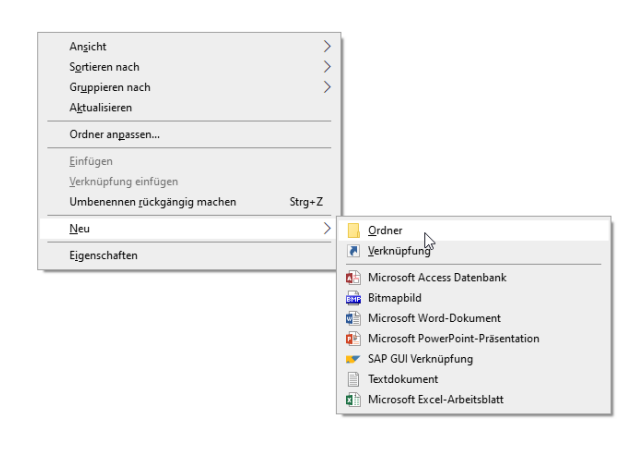

2. Kopieren Sie dann dieses Excel-Tool in den Ordner und benennen es z. B. nach Datum\_Musterfirma\_EP-Check.

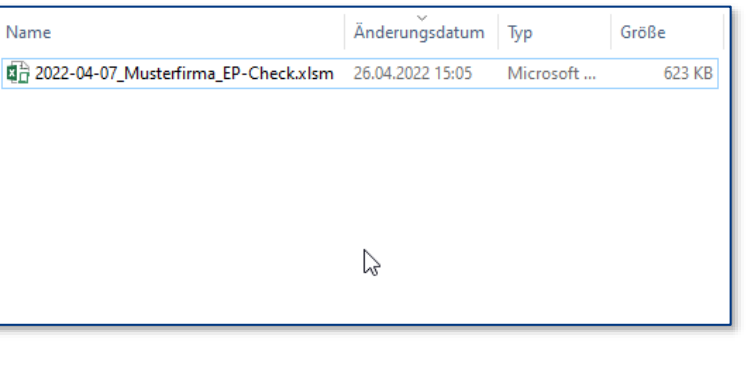

3. Kopieren Sie nun die zu dem Kunden gehörige GVFirm- bzw. FirmenOnline-Excel-Datei mit in diesen Ordner.

Sollten Sie zu mehreren Gruppenverträgen, mehrere Dateien haben, fügen Sie diese bitte zu einer Datei zusammen und speichern Sie diese im Ordner ab.

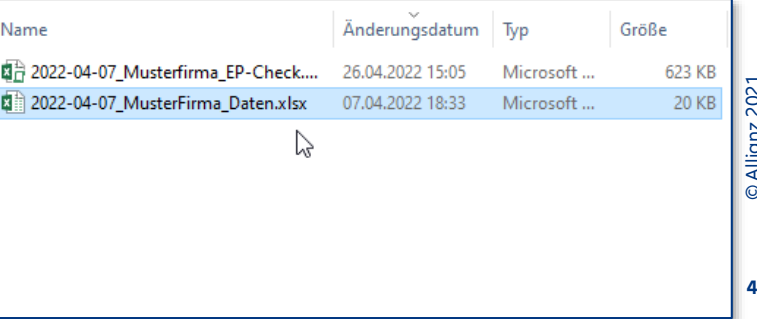

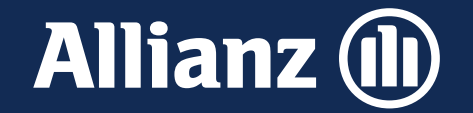

## Daten EP-Check

#### Daten

**Die Daten für den EP-Check erhalten Sie entweder über** 

#### **Anwendung GVFirm:**

Grundsätzlich kann jeder legitimierte User (Maklerbetreuer Leben, die Verkaufsunterstützungen, Unternehmensberater, Vorsorge- und Anlagespezialisten und einzelne Agenturen der ABV) auf die Datenbank GVFirm zugreifen.

#### **Oder**

#### **FirmenOnline:**

Grundsätzlich kann jeder legitimierte User (Vermittler, Unternehmenseigener Mitarbeiter= der vom Versicherungsnehmer berechtigt worden ist) auf FirmenOnline zugreifen und dort Bestandslisten erstellen.

Internal

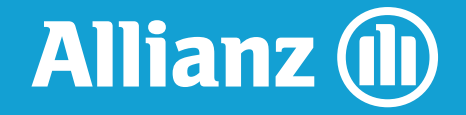

## Daten GVFirm

© Allianz 2021

 $\overline{7}$ 

### Anwendung GVFirm

1. Starten Sie GVFirm und wählen Sie die Rubrik **Versicherte AN**. Im Feld Vertragsnummer können Sie die Gruppenvertragsnummer eingeben, für welchen Sie den EP-Check erstellen möchten

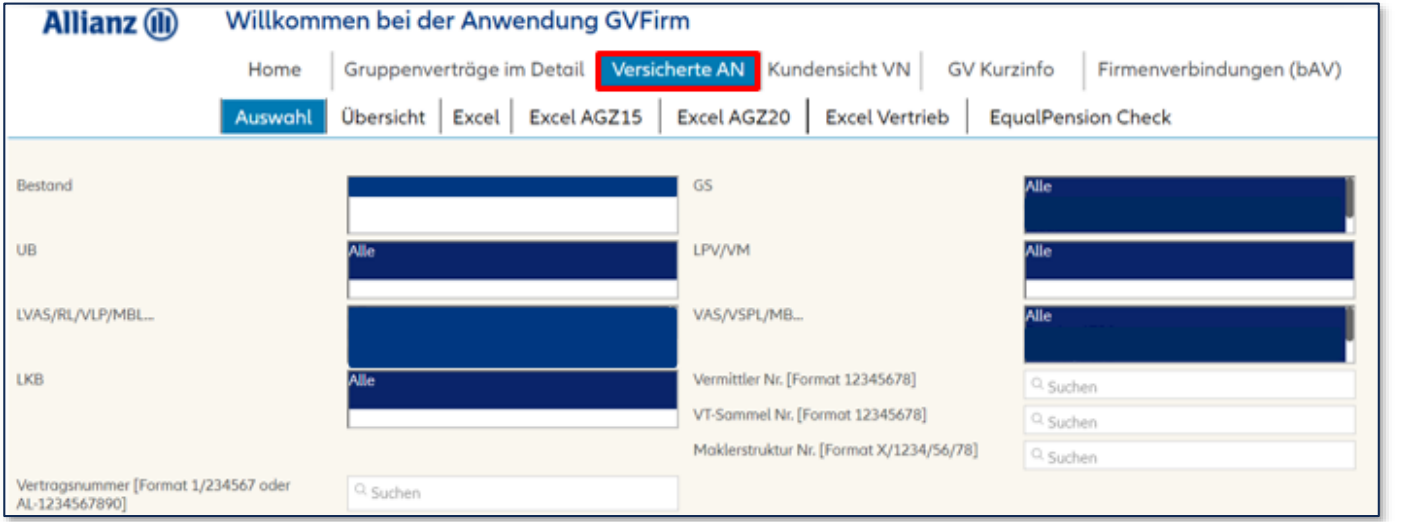

#### 2. Dann noch ein Klick auf **EqualPension Check** und schon beginnt die Auswertung

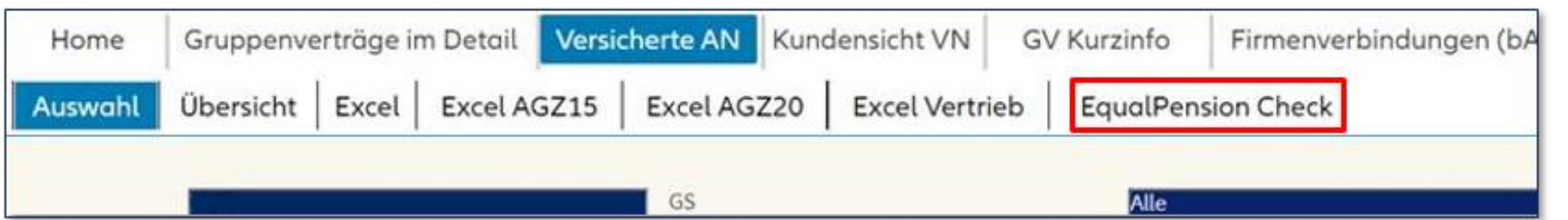

### Anwendung GVFirm

3. Die Auswertung im Excel-Format kann jetzt vom User für den EP-Check verwendet werden. Speichern Sie diese Datei bitte in Ihrem Zielordner ab.

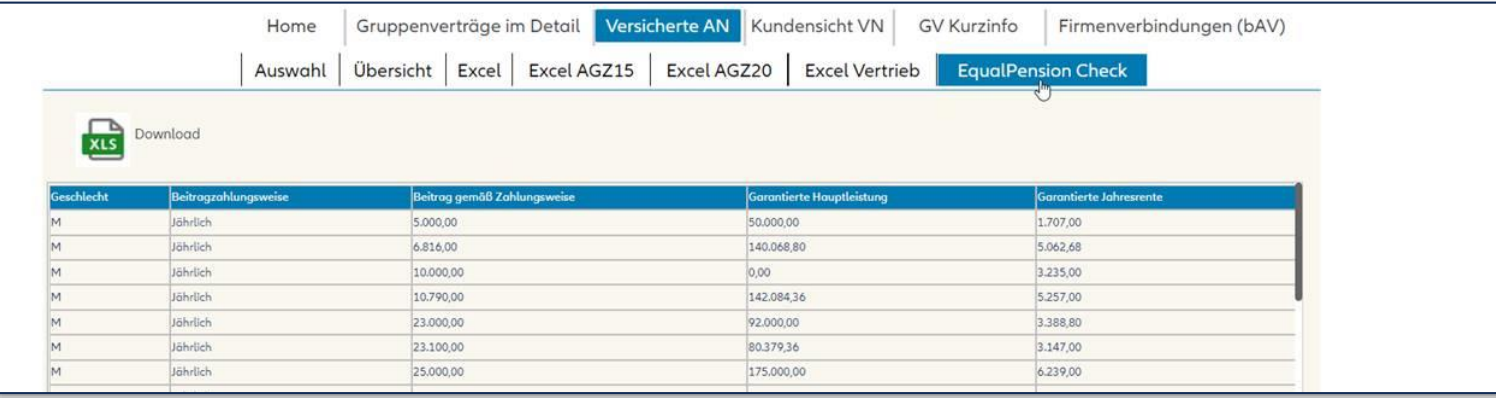

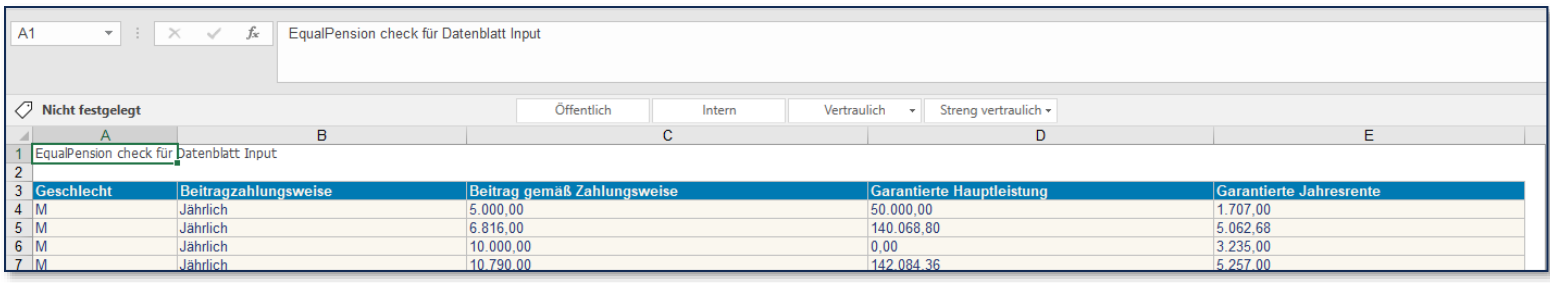

Internal

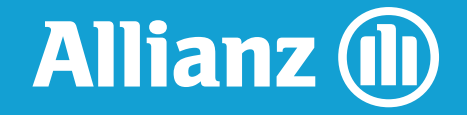

## Daten FirmenOnline

© Allianz 2021

10

#### FirmenOnline

1. Loggen Sie sich in FirmenOnline ein und wählen Sie den Reiter **Bestand**. Über das Eingabefeld können Sie die Vertragsnummer oder den Firmennamen eingeben, für welchen Sie den EP-Check erstellen möchten.

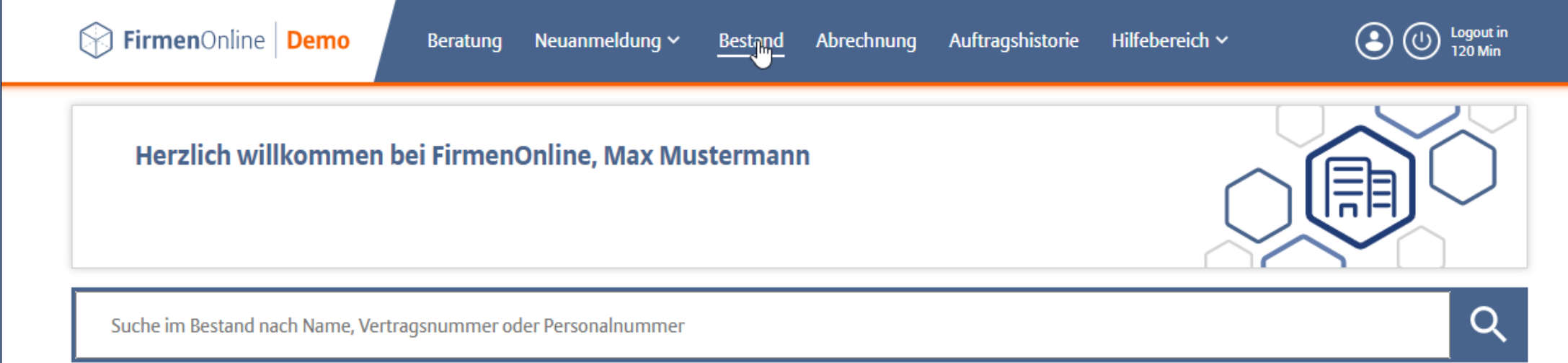

### FirmenOnline

#### 2. Sie können nun einen oder mehrere Gruppenverträge auswählen

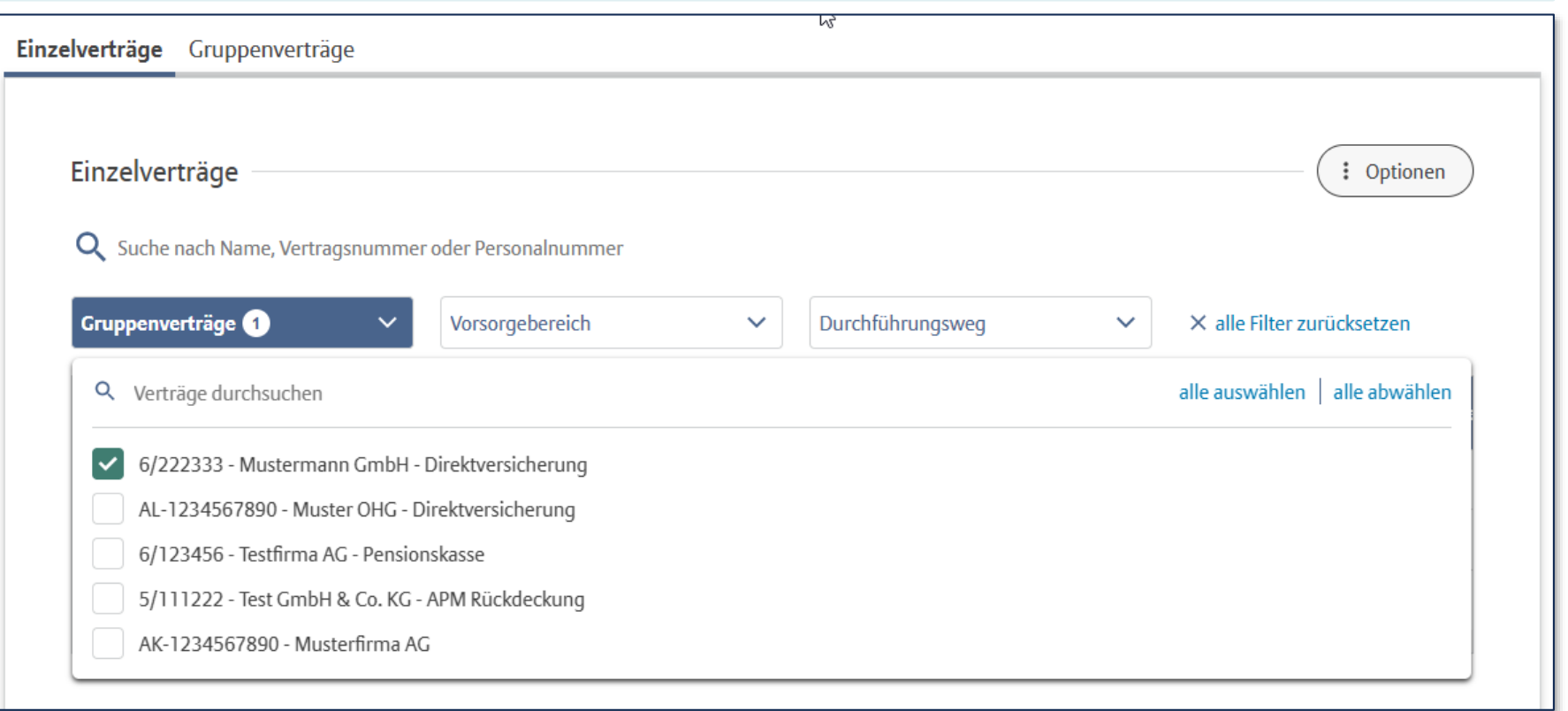

#### FirmenOnline.

3. Sie wählen über den Button Optionen, das Feld **aktuelle Auswahl exportieren** um die Bestandsliste als CSV Datei in Excel downloaden. Es öffnet sich ein Downloadfenster, Sie können nun die **Datei öffnen**.

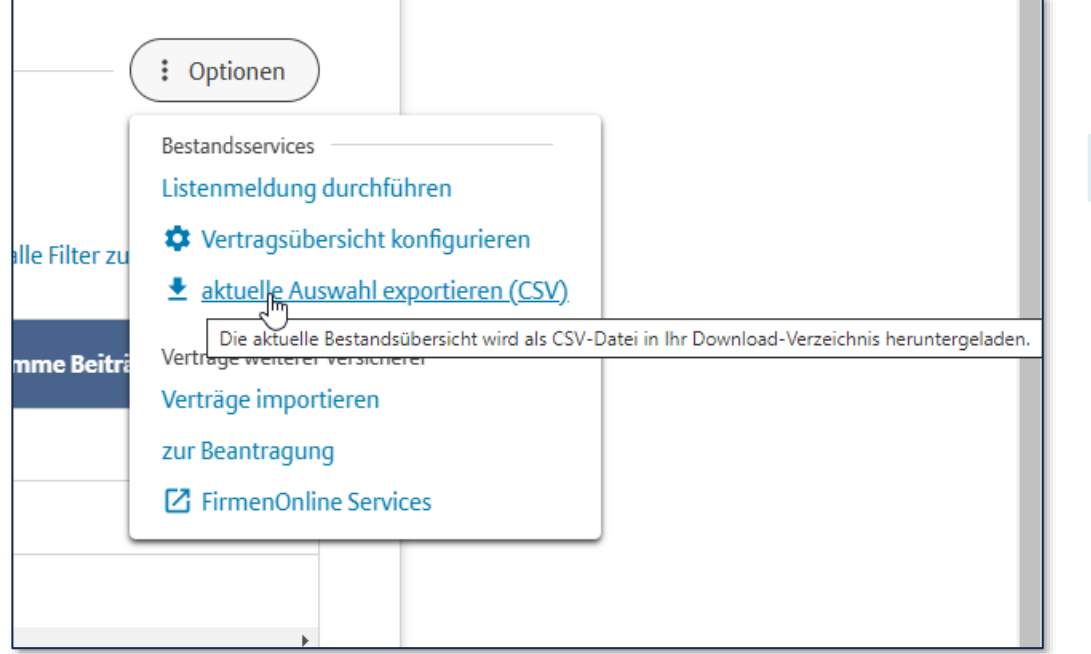

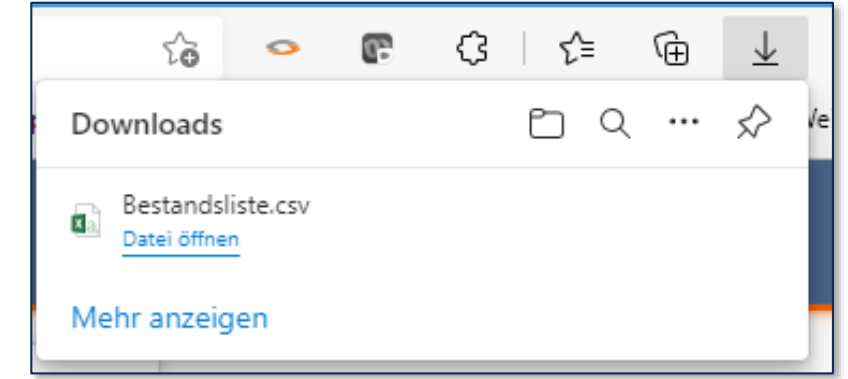

#### FirmenOnline

4. Löschen Sie alle Spalten der Exceldatei bis auf die drei Spalten Beitrag, Beitragszahlung sowie Geschlecht und speichern sie diese Datei in Ihrem Zielordner ab.

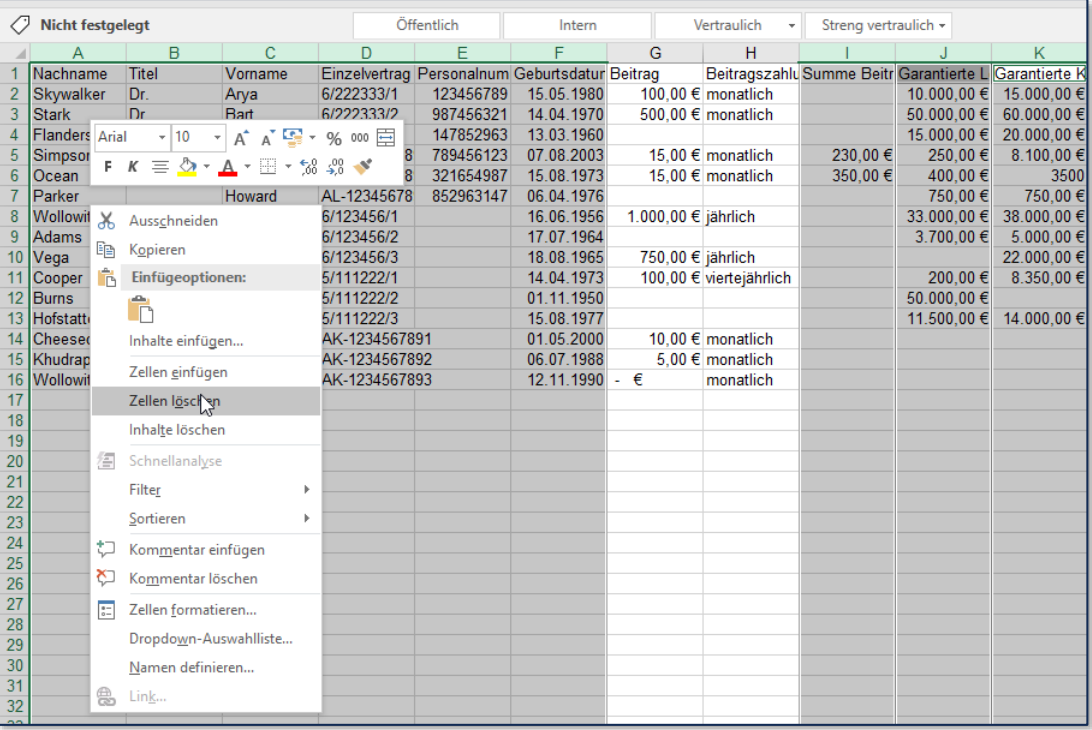

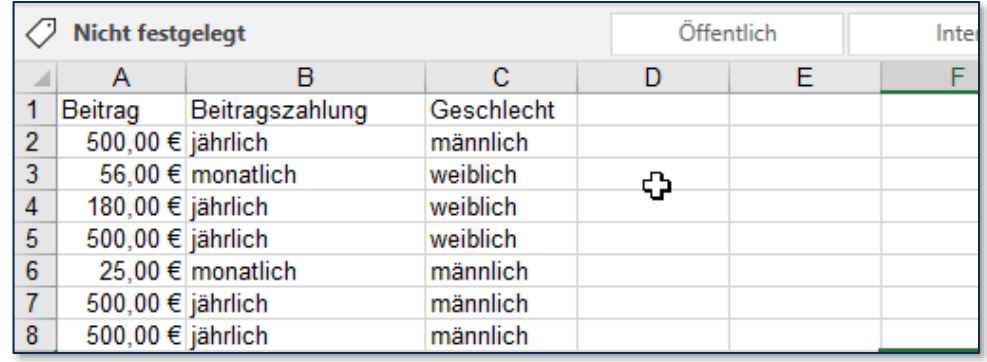

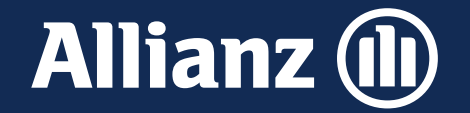

## Auswertung & PDF EP-Check

### Auswertung bAV

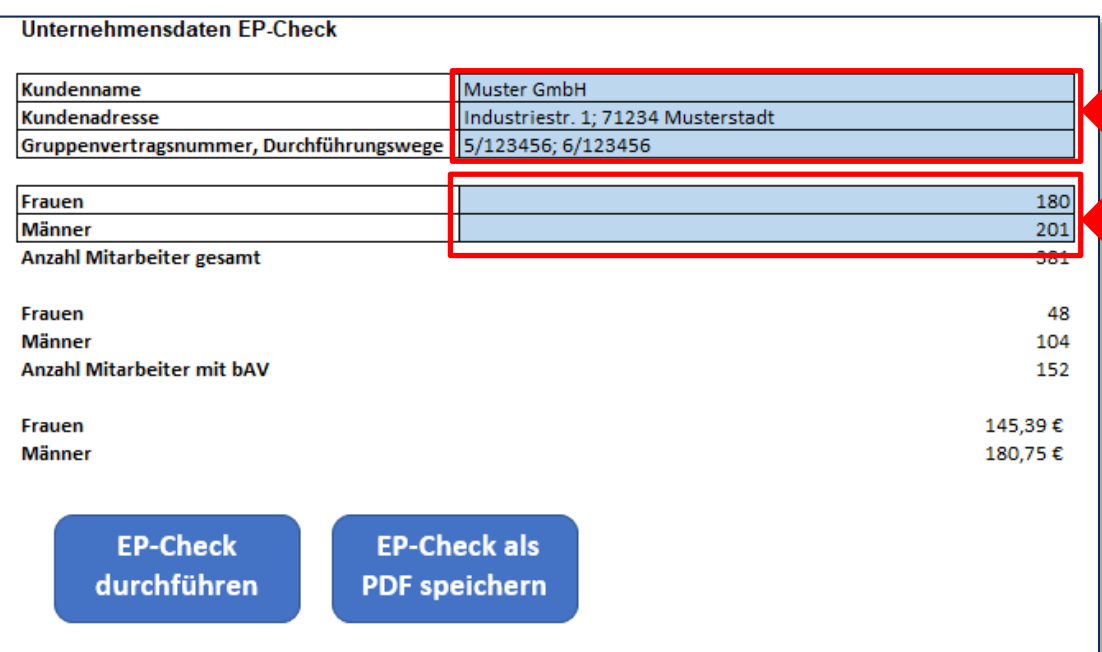

Öffnen Sie nun das Tool **Datum\_Musterfirma\_EP-Check** und befüllen Sie die hellblauen Felder

**Kundenname, Kundenadresse** und **Gruppenvertragsnummer** bzw. **Durchführungswege.**

**Anzahl Frauen, Männer** 

### Auswertung bAV

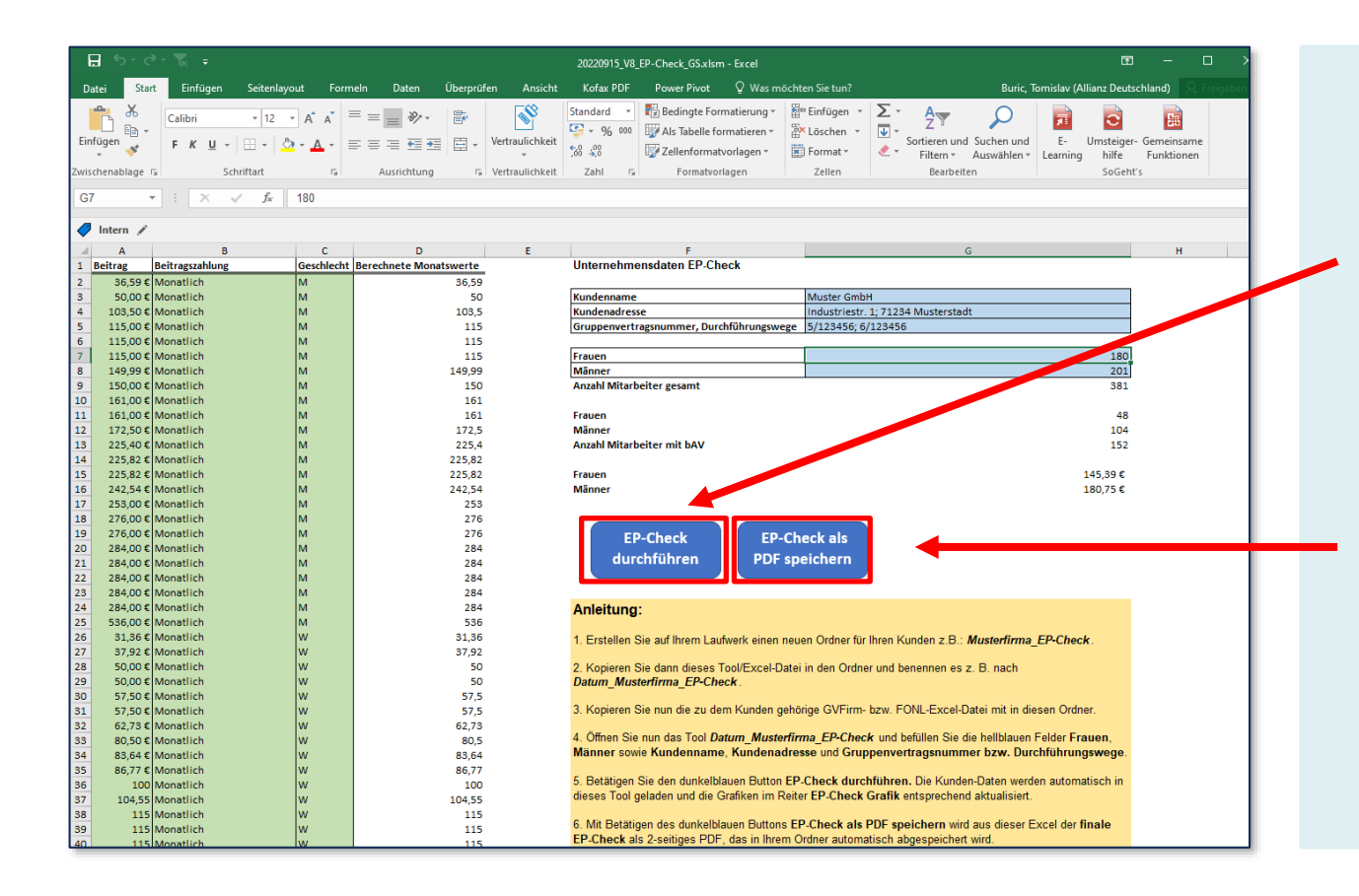

Betätigen Sie den dunkelblauen Button EP-Check durchführen. Die **Kunden-Daten werden**  automatisch aus dem Ordner in dieses Tool geladen und die Grafiken im Reiter EP-Check Grafik entsprechend aktualisiert.

Mit Betätigen des dunkelblauen Buttons EP-Check als PDF speichern wird aus dieser Excel der finale EP-Check als 2-seitiges PDF, das in Ihrem Ordner automatisch abgespeichert wird.

### **EP-Check PDF Ausdruck**

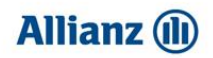

#### #EqualPension-Check

Was ist das Gender Pension Gap?

Die geschlechtsspezifische Lücke in der Altersvorsorge von Frauen im Vergleich zu Männern. 46 % beträgt das Gender Pension Gap laut OECD in Deutschland<sup>3</sup>. Damit ist Deutschland Schlusslicht unter den OECD-Ländern.

#### Was sind die Gründe für das Gap?

- Gender Pay Gap von 18%<sup>2</sup>

- Teilzeit: 66% aller Mütter arbeiten nicht voll, bei den Männern sind es nur 6%<sup>1</sup> - Mehr Unterbrechungen (z. B. Familie, Pflege): Frauen zahlen durchschnittlich 12 Jahre weniger in die gesetzliche Rentenversicherung ein"
- Ungleich verteilte Care-Arbeit, erschwerter Wiedereinstieg und Aufstieg

- Höhere Lebenserwartung (5 Jahre) von Frauen<sup>s</sup>

OECD (2019): https://www.oecd.org/germany/PAG2019-DEU\_de.pdf. Be der geschlechterspezifischen Einkommenslücke in der Altersvorsorge von Frauen im<br>Vergleich zu Männern werden alle drei Säulen der Altersvorsorgung berücksichtigt. Statistisches Bundesamt (2021): https://www.destatis.de/DE/Themen/Arbeit/ Arbeitsmarkt/Qualitaet-Arbeit/Dimension-1/gender-pay-gap.html Statistisches Bundesamt (2021): https://www.destatis.de/DE/Presse, gen/2021/03/PD21 N017 13.html. nig, Mirco (2018): https://www.versicheru ge-Bruttorente/ tatistisches Bundesamt (2021): https://www.destatis.de/DE/Themen/Querschnitt iografischer-Wandel/Aspekte/demografie-lebenserwartung.html#:<-<br>«Nach%20den%20Ergebnissen%20der%20Sterbetafel.h%C3%B6heren%20

ersjahren%20ist%20stark%20gestiegen.

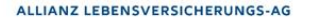

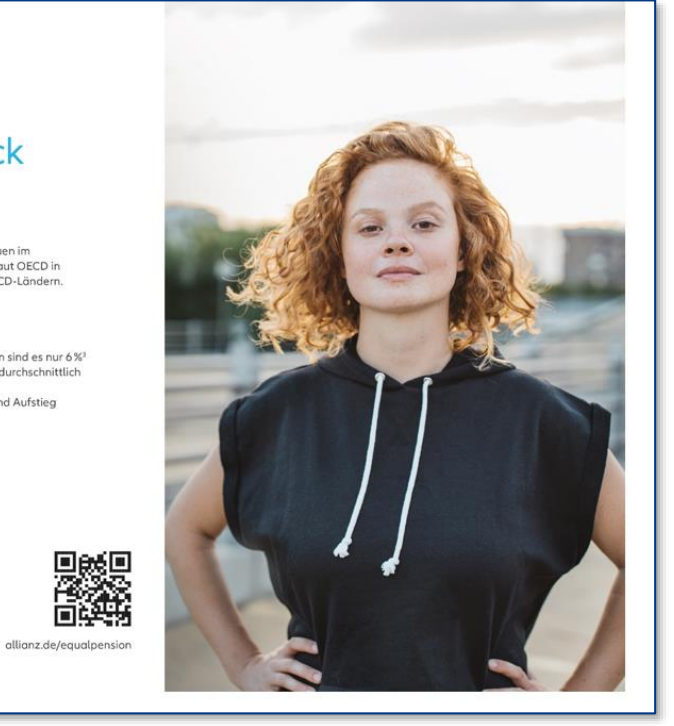

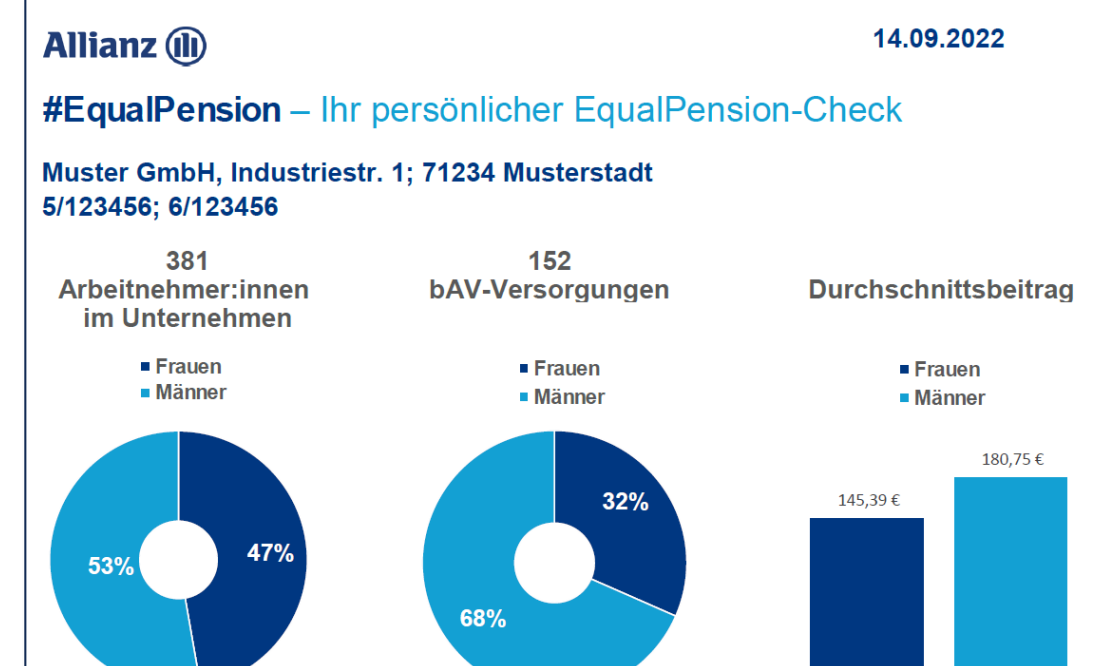

Allianz 2021

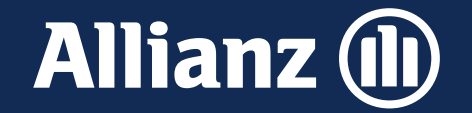

## Backup EP-Check

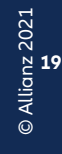

### Hinweise

Bei dem Tool handelt es sich um eine Excel-Datei mit Makros, diese ist im Auftrag der Allianz erstellt und signiert worden. Eventuell sind von der Allianz signierte Makros von Ihrer Firewall noch nicht als "sicher" eingestuft und werden daher blockiert.

Wenden Sie sich in diesen Fällen bitte für die Erstellung des EP-Check an Ihren Spezialisten von der Allianz Lebensversicherungs-AG.

Links zu den Vertriebsportalen: **AMISonline** Equal [Pension \(allianz.de\)](https://amisonline.allianz.de/leben/privat/vertriebliche-ansprache/im-fokus-2022-privat/equal-pension.html) **MaklerPortal** Equal [Pension \(allianz.de\)](https://makler.allianz.de/leben/privat/vertriebliche-ansprache/top-themen-2022-privat/equal-pension.html)

Internal

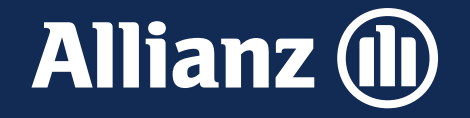

# **Vielen Dank**